# *Утверждаю*

*Ю.В. Карпилович*

 *«03» января 2024г.*

# *Контроллер дорожный серии "ДУМКА"*

*Контроллер ДУМКА - 7 РУКОВОДСТВО ПОЛЬЗОВАТЕЛЯ*

## СОДЕРЖАНИЕ

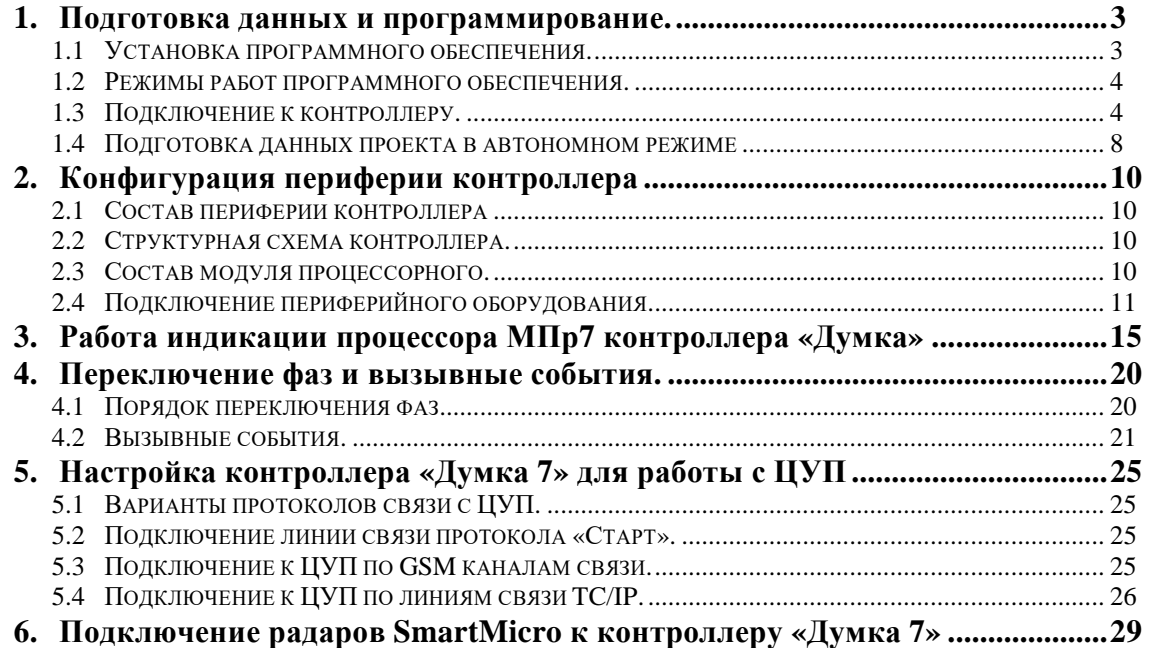

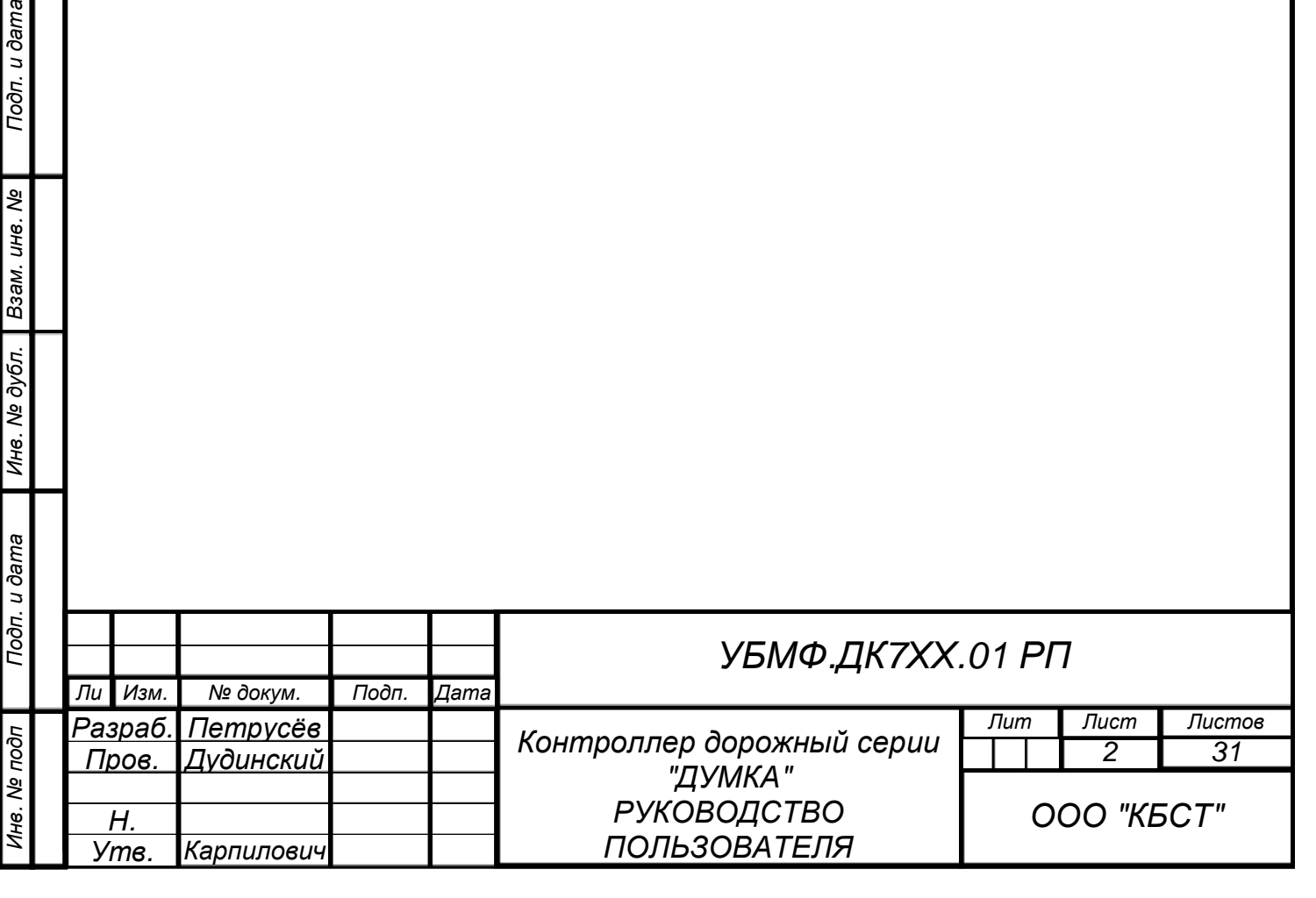

Подп. и дата

## **1. Подготовка данных и программирование.**

 C марта-апреля 2023 года ООО «КБСТ» внедряет новую систему работы с программами управления и подготовки данных (далее – оболочек «ДУМКА», просто оболочек ) для контроллеров серии «ДУМКА» разных поколений, которые различаются по своему функциональному составу и работаю с разными оболочками, которые поставляются объединёнными в один программный пакет. Основная цель данного мероприятия состоит в том, чтобы автоматизировать процесс загрузки нужной версии оболочки, а, также, - автоматизировать обновление версий, как самой оболочки «ДУМКА», так и прошивок микросхем микропроцессоров модуля процессора контроллера с сайта ООО «КБСТ».

## **1.1 Установка программного обеспечения.**

Непосредственно установка программного обеспечения состоит из скачивания с ресурса <https://cbst.by/dumka>- архива dumka\_all.zip. Архив содержит папку «DumkaAll» она и является полным пакетом оболочек «ДУМКА». Папку следует переписать в удобное для пользователя место на компьютере, при этом пользователю необходимо помнить и исполнять, что:

- *1) При первом старте оболочки нужно будет проверить/настроить пути «Файлы и папки» (меню Сервис – Параметры).*
- *2) Не следует переименовывать файлы и папки.*
- *3) Не следует корректировать содержимое других файлов и папок.*
- *4) Периодически используйте программу старта оболочки в офисе, где компьютер имеет выход в интернет, чтобы проверять наличие обновлений.*
- *5) Производитель имеет право вносить предложения на изменения в программу старта и в настоящую инструкцию.*

Все виды работ с программным обеспечением контроллеров рекомендуется производить с запуска, находящегося в папке файла «DumkaStart.exe» (его ярлыка). Работа которого приводит к появлению окна программы выбора оболочки изображённого на рис. 1.1.

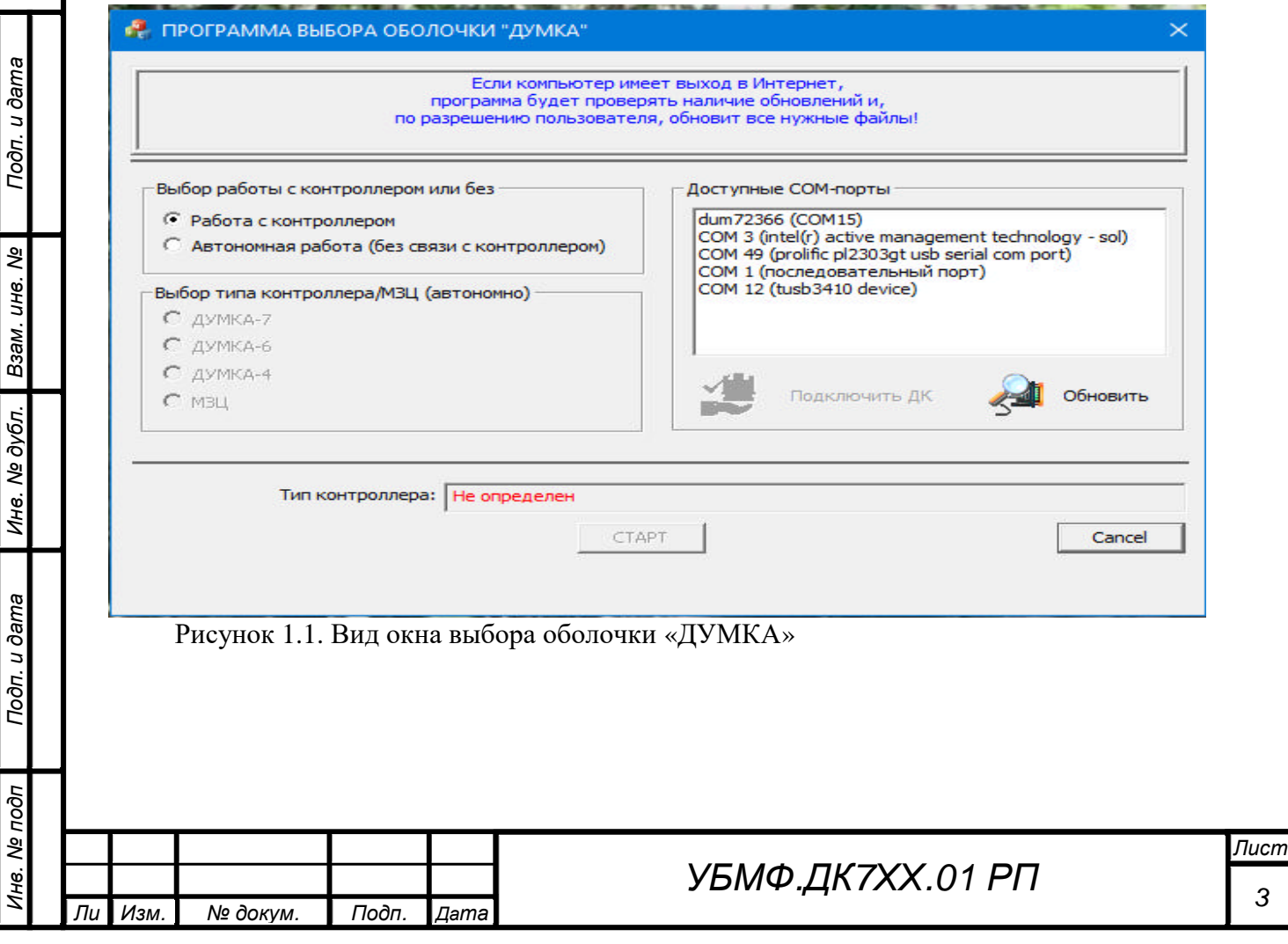

### 1.2 Режимы работ программного обеспечения.

Подготовка данных для работы контроллера может вестись в двух режимах:

- 1) В непосредственной связи с контроллером, когда компьютер подсоединён соответствующим кабелем к контроллеру, с возможностью прямой работой с данными проекта работающего контроллера;
- 2) Автономный: подготовка данных проекта в соответствующей оболочке с отложенной необходимостью переноса/записи проекта в контроллер.

#### 1.3 Подключение к контроллеру.

u dama

Подп.

ৼ ИН6.

Взам.

№ дубл.

Ине.

u dama

Подп.

Ме подп

Įю.

Для непосредственной связи компьютеров с контроллерами предыдущих поколений типа ДУМКА-4, ДУМКА-6 используется стандартный СОМ-овский кабель с разъёмом DB-9F для подключения на стороне контроллера и таким же разъёмом для подключения к компьютеру при наличии у него свободного СОМ-овского порта, если такого нет, то необходимо подобрать переходник COM - USB, а в зависимости от состояния WINDOWS на используемом компьютере найти и до установить соответствующие драйвера, обеспечивающими работу с переходником конкретного производителя. На примере рис. 1.2, выделен переходник COM – USB типа «Кабельадаптер RS232(COM) – USB на чипе Prolific PL2303GT»;

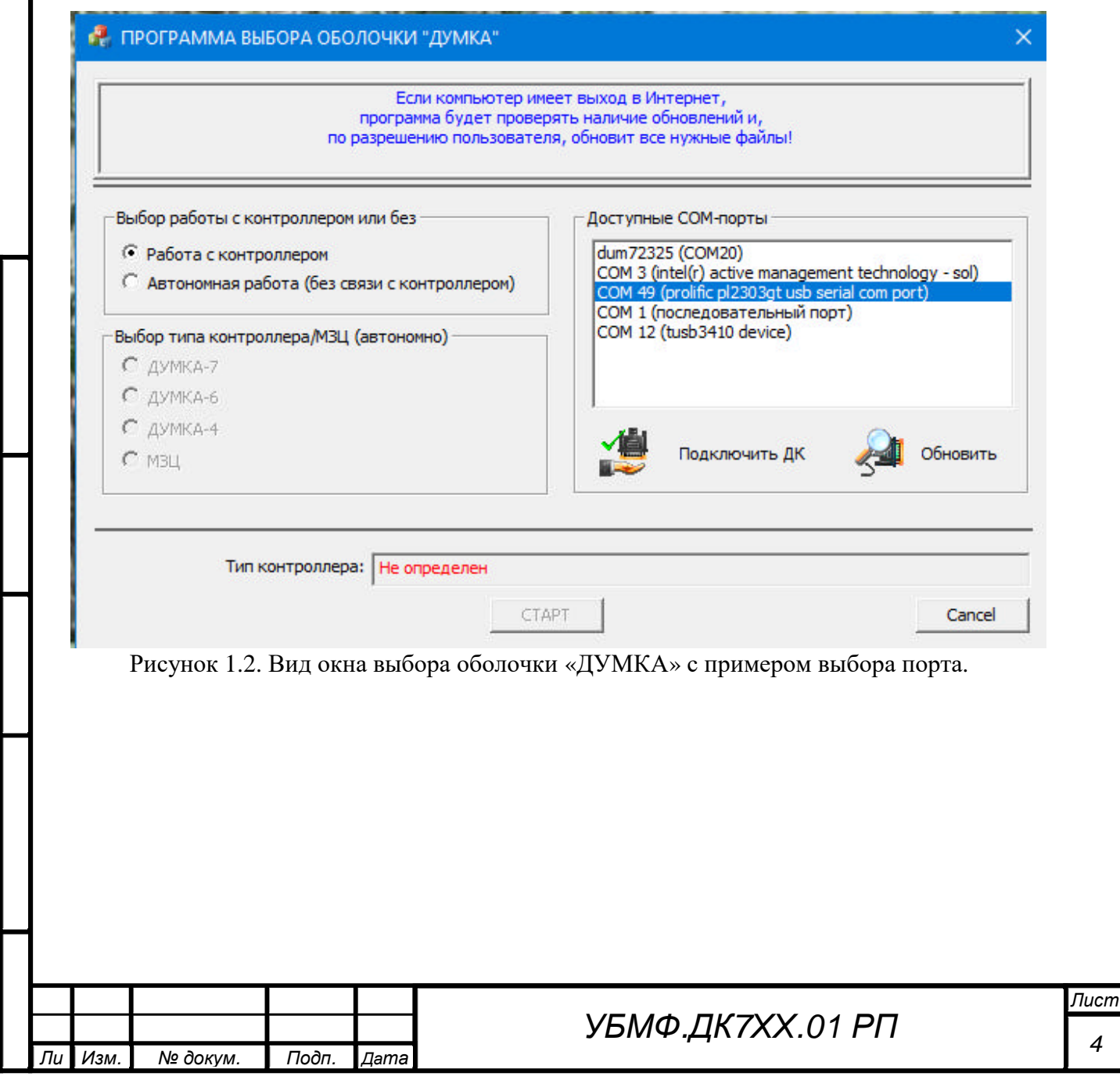

- для подсоединения компьютера к контроллерам типа ДУМКА-7 используется кабель с концевыми разъёмами типа USB-A, USB-B (типовой кабель для подключения периферии к компьютеру, например, принтера и т.л.). Но тоже могут возникнуть вопросы по WINDOWS типа «... oтсутствие ftd2xx.dll», которые решаются установкой программного обеспечения из любого архива CDM212364\_Setup.zip или CDM-v2.12.36.4.U-WHQL-Certified.zip находящихся в архиве/папке \*.\dumka all\.

Для ускорения процесса обмена компьютера с USB-портом контроллера рекомендуется произвести обновление свойств этого USB Serial Port с помощью «Диспетчера устройств компьютера – WINDOWS» с переходами, указанными на рис. 1.3.

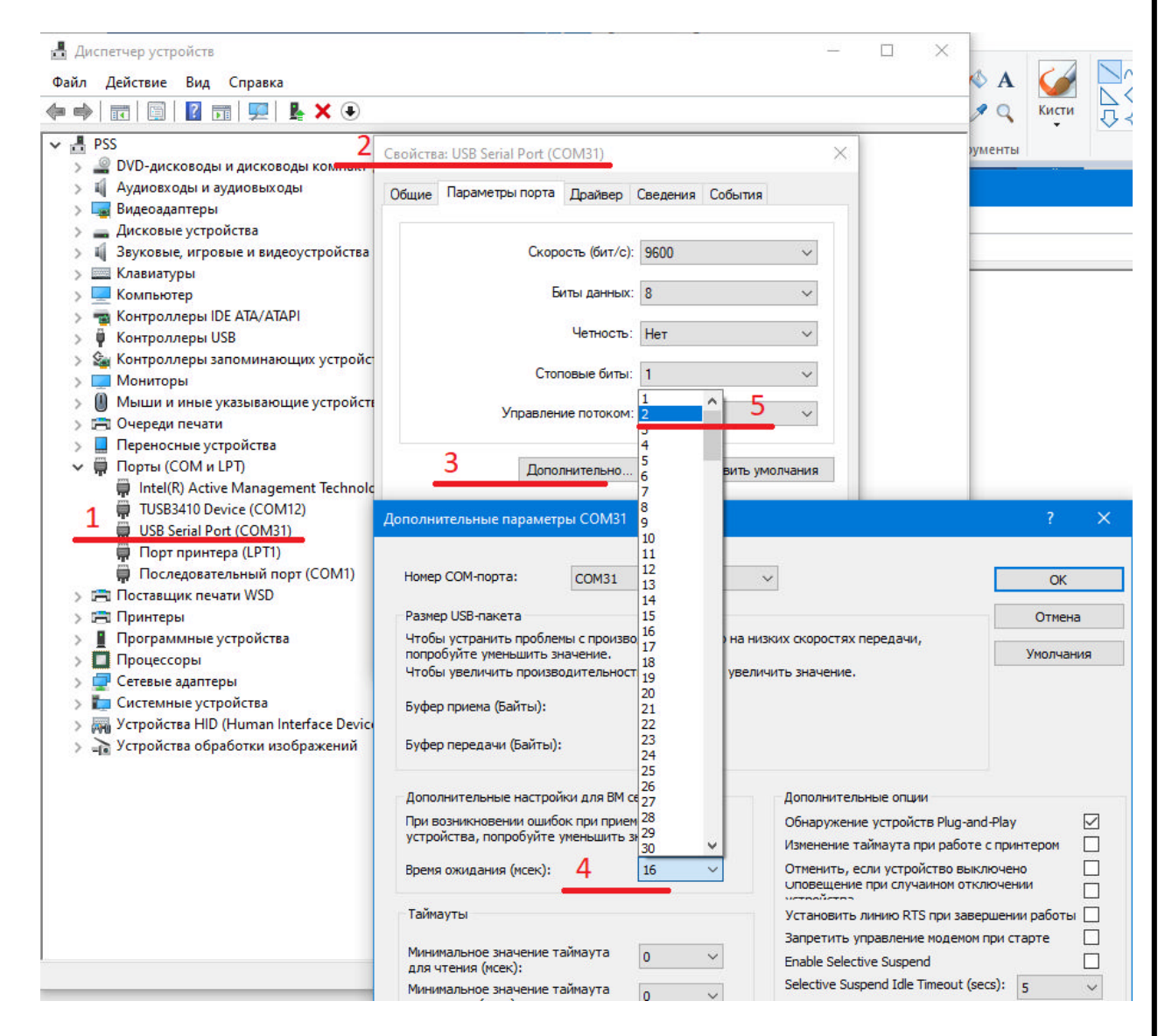

Рисунок 1.3. Вид окна с последовательными переходами в подокна «Диспетчера устройств компьютера - WINDOWS».

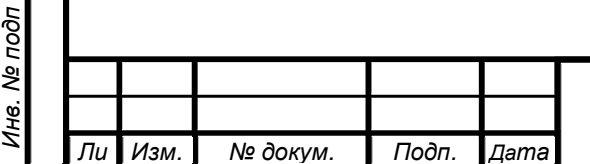

dama

 $\overline{a}$ 

Подп.

ৼৄ

ИН6.

Взам.

дубл.

ৼ Инв.

u dama

Подп.

# **УБМФ.ДК7ХХ.01 РП**

Лист

Выделив: Порты (COM и LPT)/USB SerialPort (COMxx) (смотри на рис.3 отметку 1, на примере USB SerialPort (COM31), далее - отметку «N», где N - номер отметки на рисунке), затем правой клавишей мыши включаем выпадающее меню, в котором выбираем и запускаем Свойства (отметка 2)/Параметры порта/Дополнительно (отметка 3)/Время ожидания (мсек) - вместо 16 (отметка 4) выбрать 2/ОК/ОК. Это свойство ускорения сохранится на все последующие соединения этого компьютера с USB-портом этого контроллера. Для новых контроллеров эту процедуру нужно произвести вновь.

В первом режиме (непосредственной связи с контроллером) в окне «Доступные COMпорты» выбирается необходимый для связи с данным контроллером порт. При необходимости, в случае отсутствия порта в окне, окно обновляется нажатием кнопки рис.4.

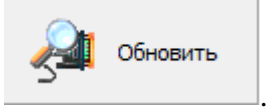

Todn. u dama

ৼ

Взам. инв.

Инв. № дубл.

Подп. и дата

oðn

Рисунок 1.4. Кнопка обновления списка доступных портов.

При появлении порта (если порт не появляется необходимо проверить установку кабеля, переходников, включение питания контроллера) выбирается необходимый порт, ещё один из примеров выбора порта представлен на рис. 5.

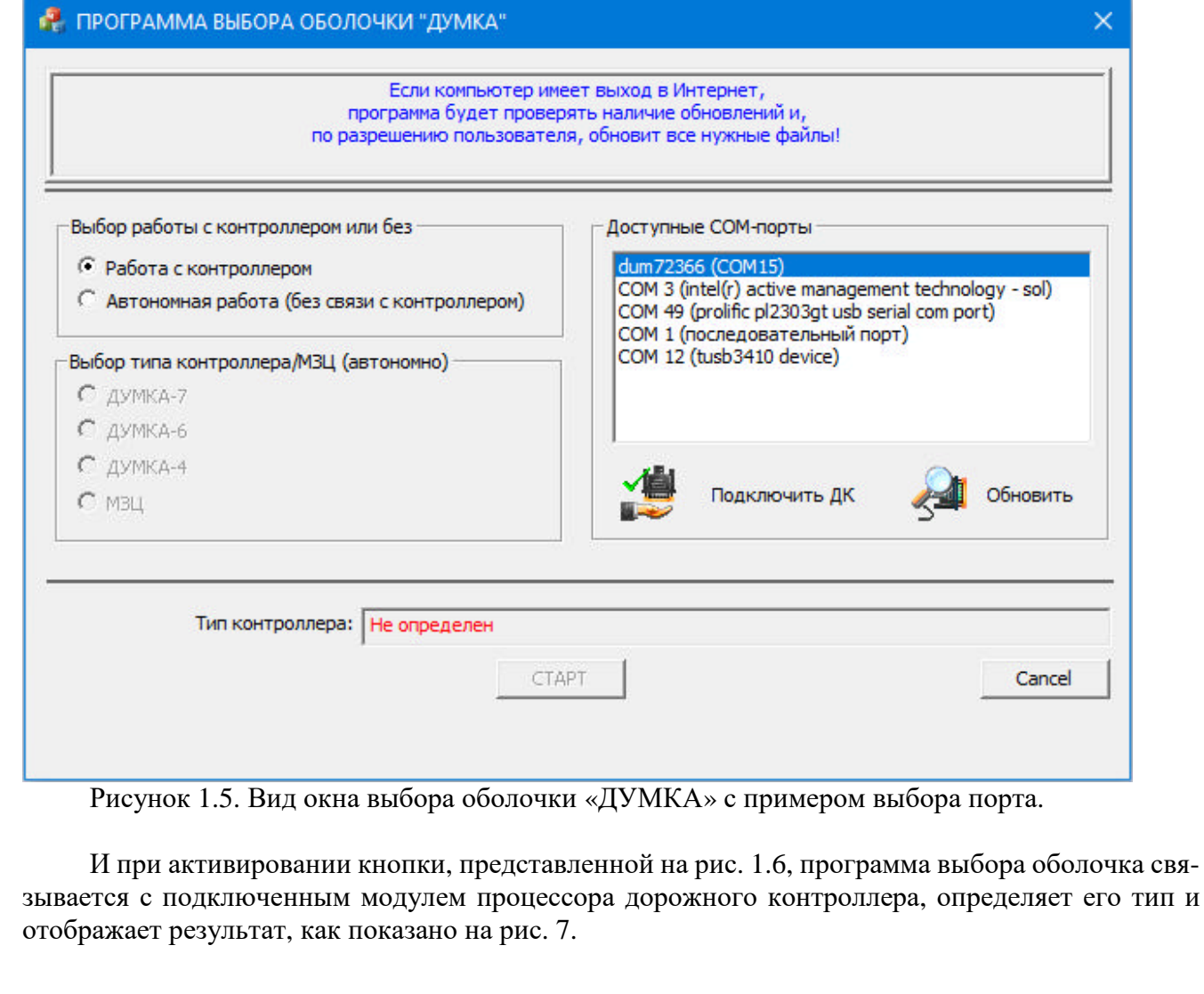

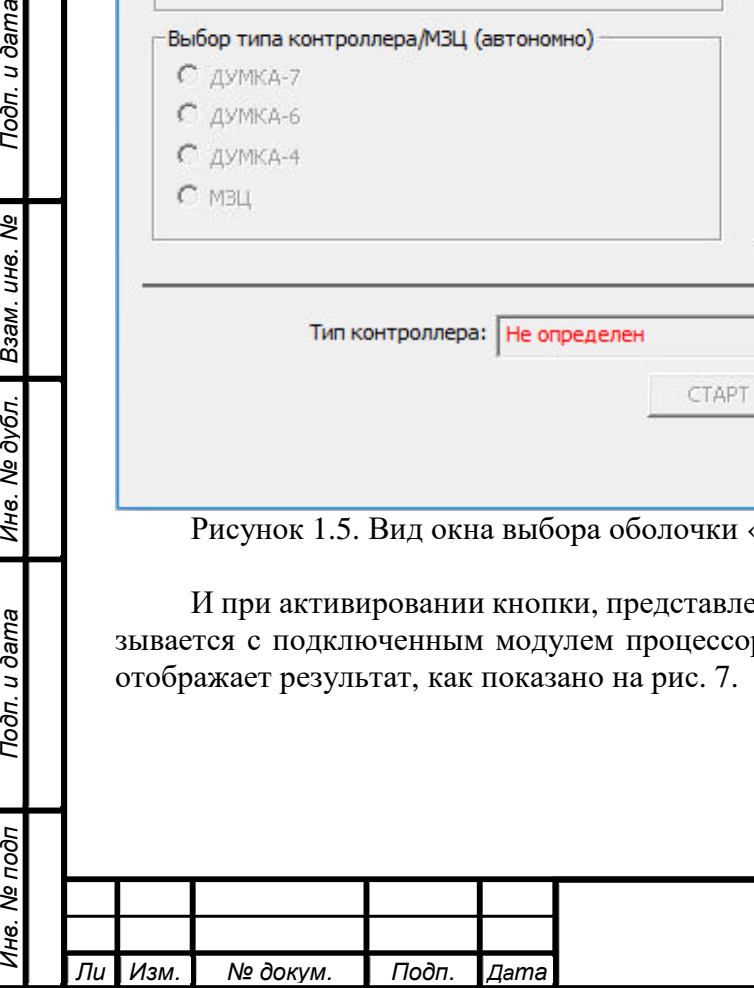

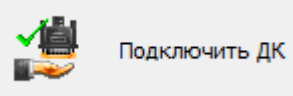

*Инв. № подп Подп. и дата Взам. инв. № Инв. № дубл. Подп. и дата*

Подп. и дата

Инв. № подп

Ине. № дубл. Взам. инв. №

Подп. и дата

# Рисунок 1.6. Вид кнопки подключения ДК.

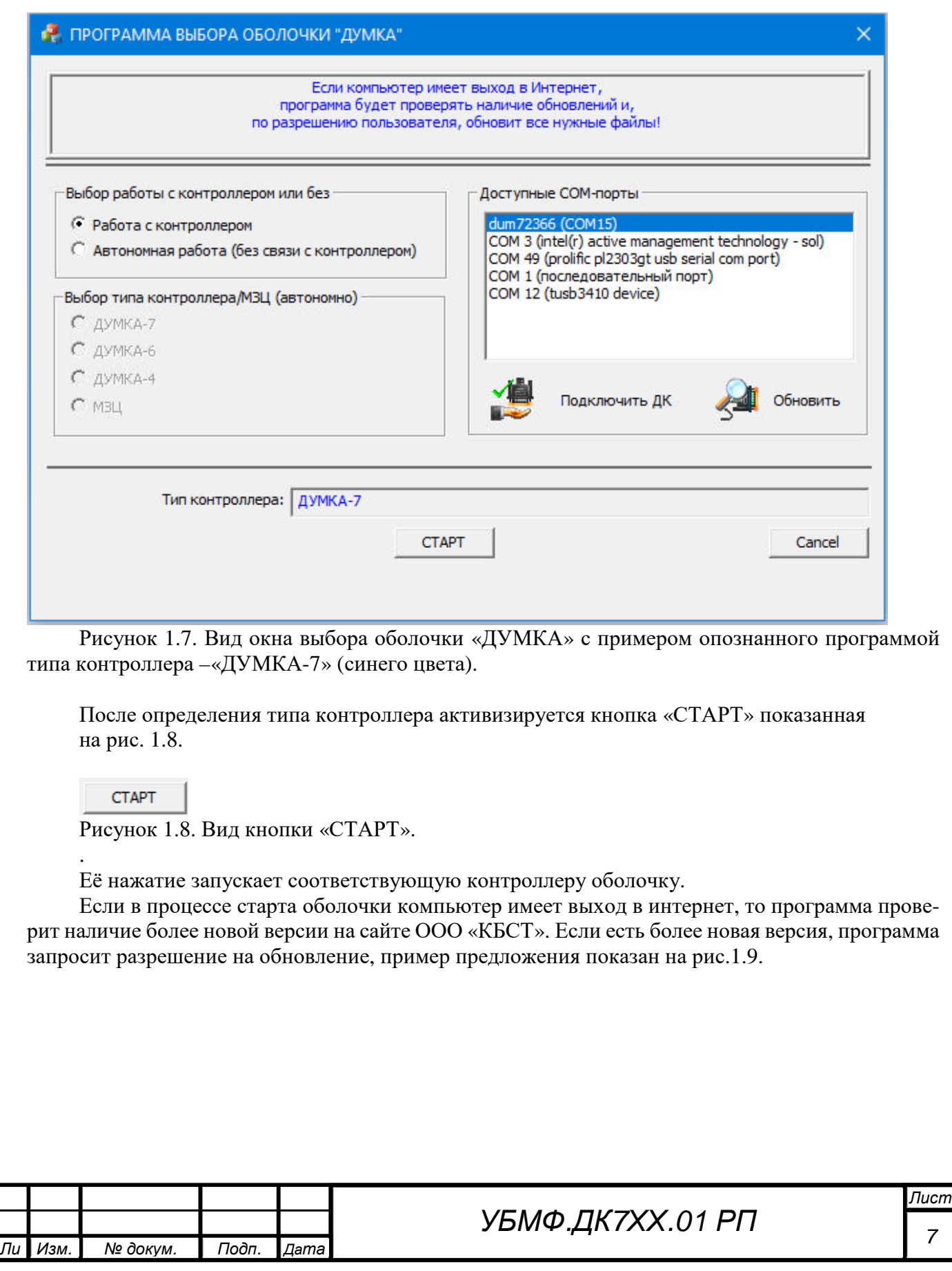

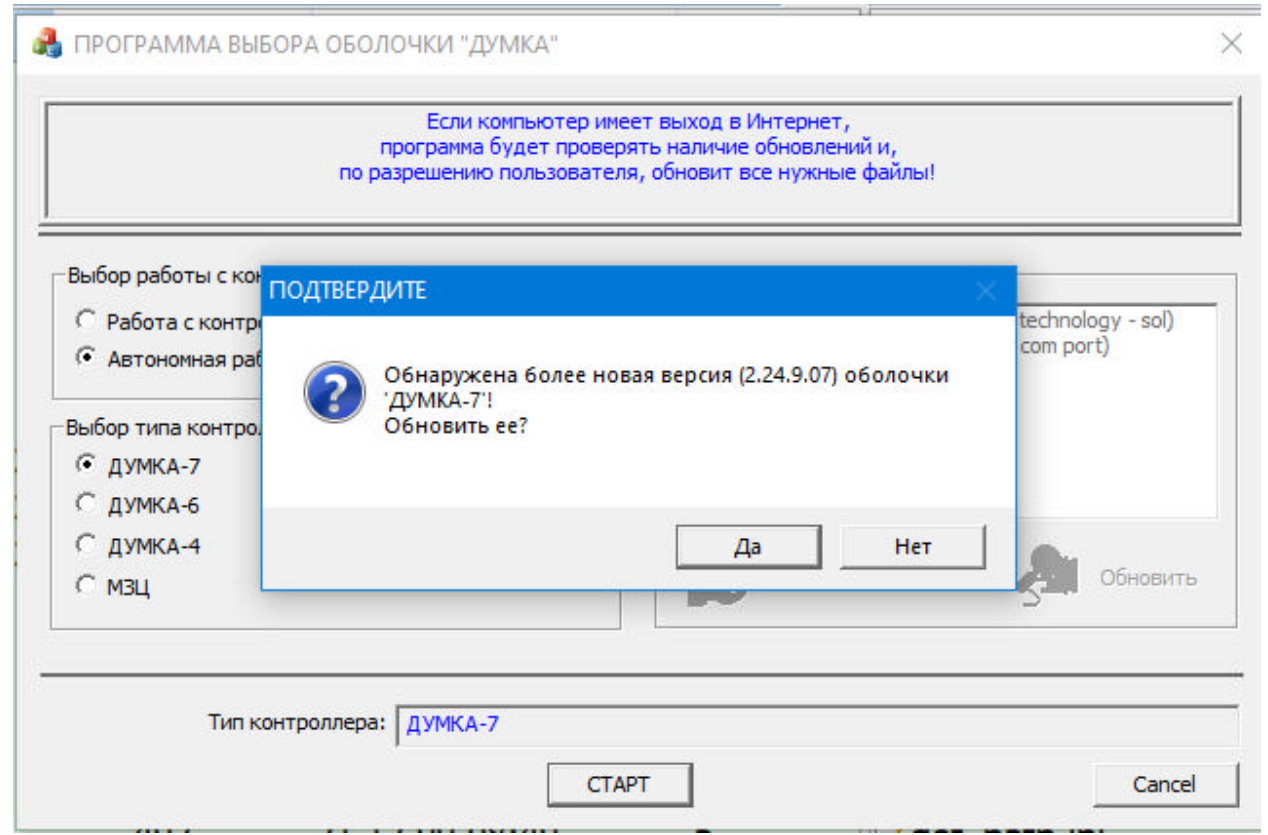

Рисунок 1.9. Вид окна выбора оболочки с предложением обновления.

Всегда рекомендуется произвести обновление, обновляться будет только выбранная оболочка выбранного типа.

После нажатия кнопок «Да/Нет» на рис.1.9 работа программы по выбору оболочки заканчивается, она закрывается, а открывается выбранная оболочка, при этом «DumkaStart.exe» можно перезапустить и открыть другие необходимые оболочки, как в непосредственной связи с контроллером, так и автономно и все со своими проектами.

### **1.4 Подготовка данных проекта в автономном режиме**

Если есть необходимость работы без контакта с контроллером – автономный режим, то производится выбор как показано на рис.1.10.

Выбор работы с контроллером или без

© Работа с контроллером

Подп. и дата

Взам. инв. Ме

Инв. № дубл.

© Автономная работа (без связи с контроллером)

Рисунок 1.10. Вид окна выбора автономного режима работы оболочки.

Далее и тип оболочки придется выбирать вручную.

Для этого переключившись на автономную работу и выделите нужный тип контроллера, для примера выбран «ДУМКА-4» на рис. 1.11.

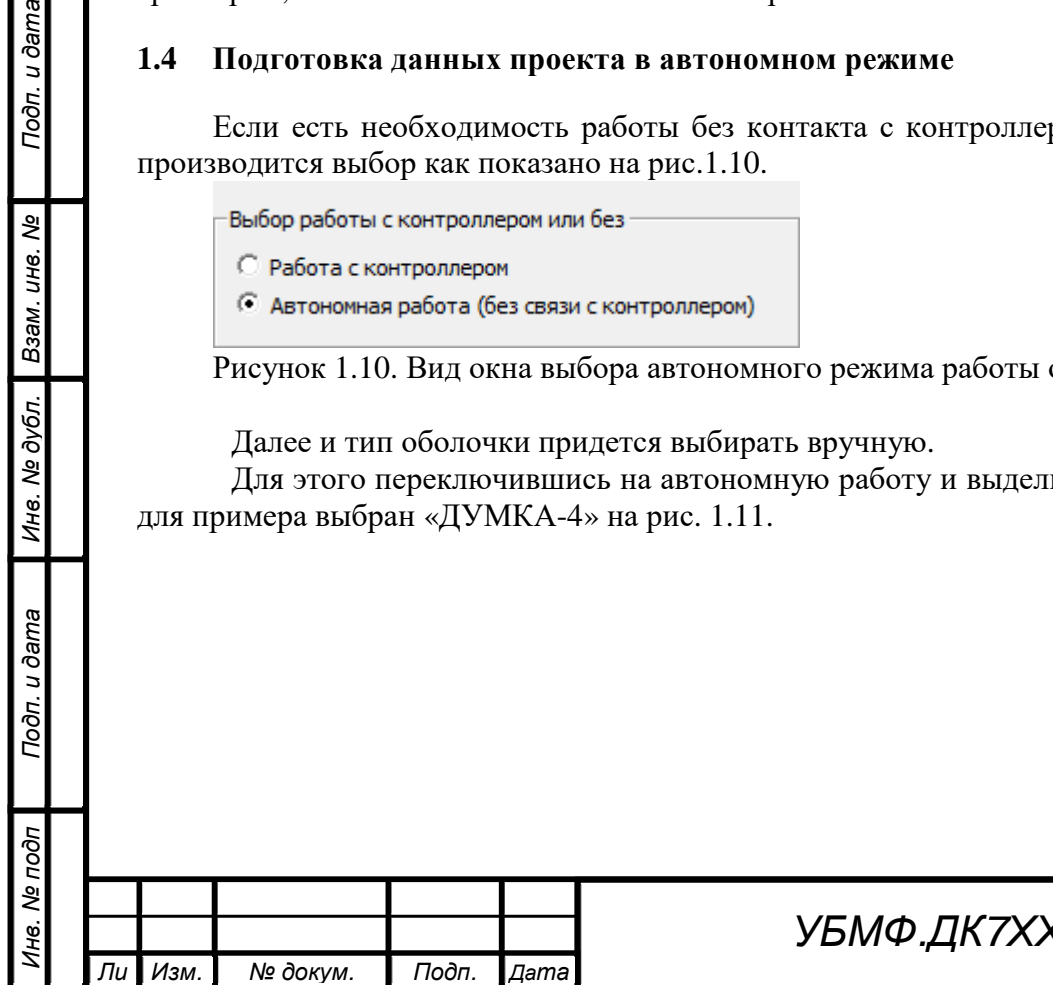

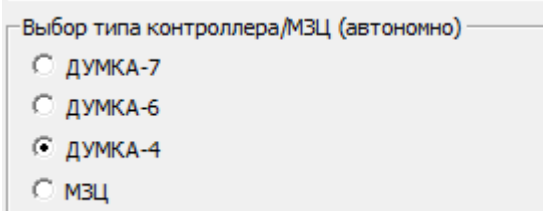

Подп. и дата

శ్రీ IJН6.

Взам.

№ дубл.

Ине.

Подп. и дата

Рисунок 1.11. Вид окна выбора типа котроллера.

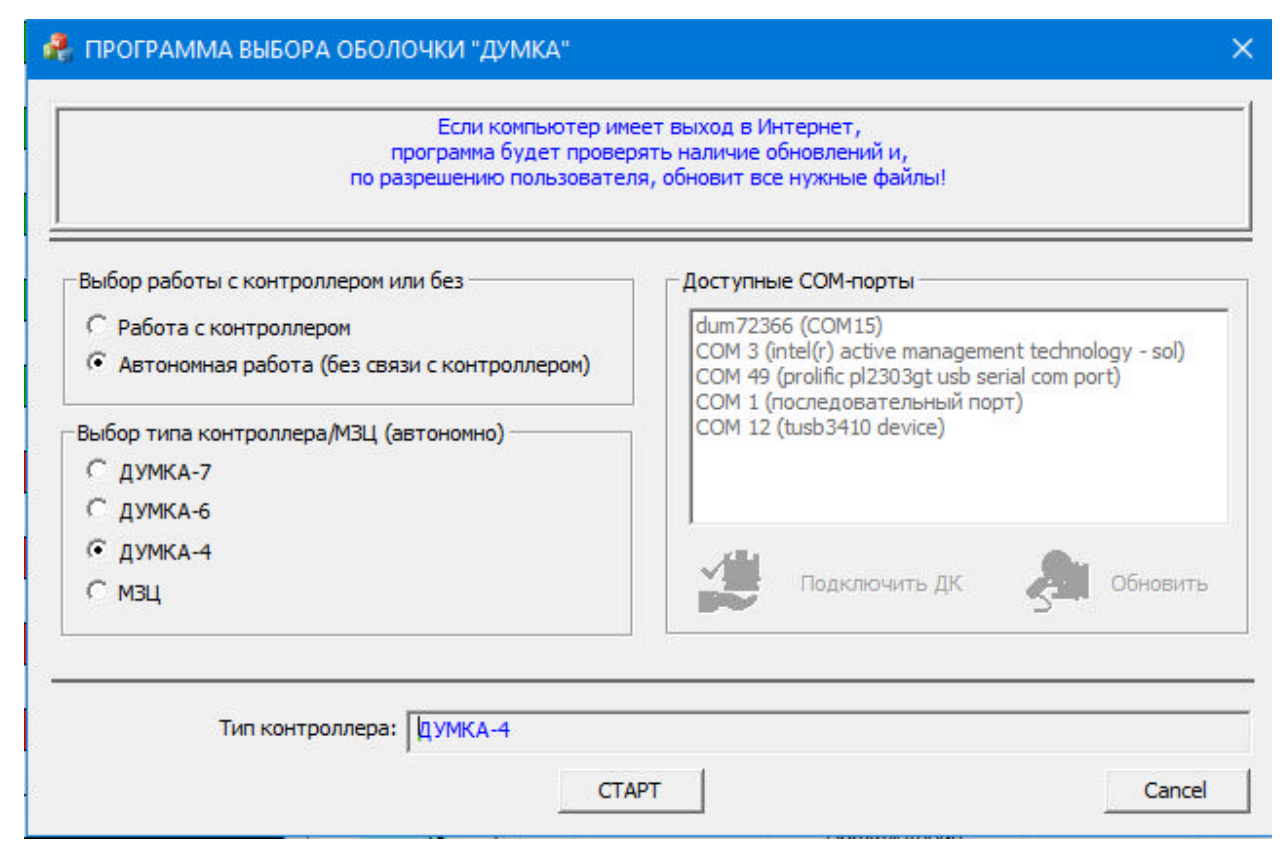

Рисунок 1.12. Вид состояния окна выбора типа котроллера для автономного режима.

Как показано на рис. 1.12 проявиться общий результат выбора необходимый для автономной работы. С помощью кнопки «СТАРТ» - рис.8, запускается выбранная оболочка. После запуска оболочки программа «DumkaStart.exe» закрывается автоматически.

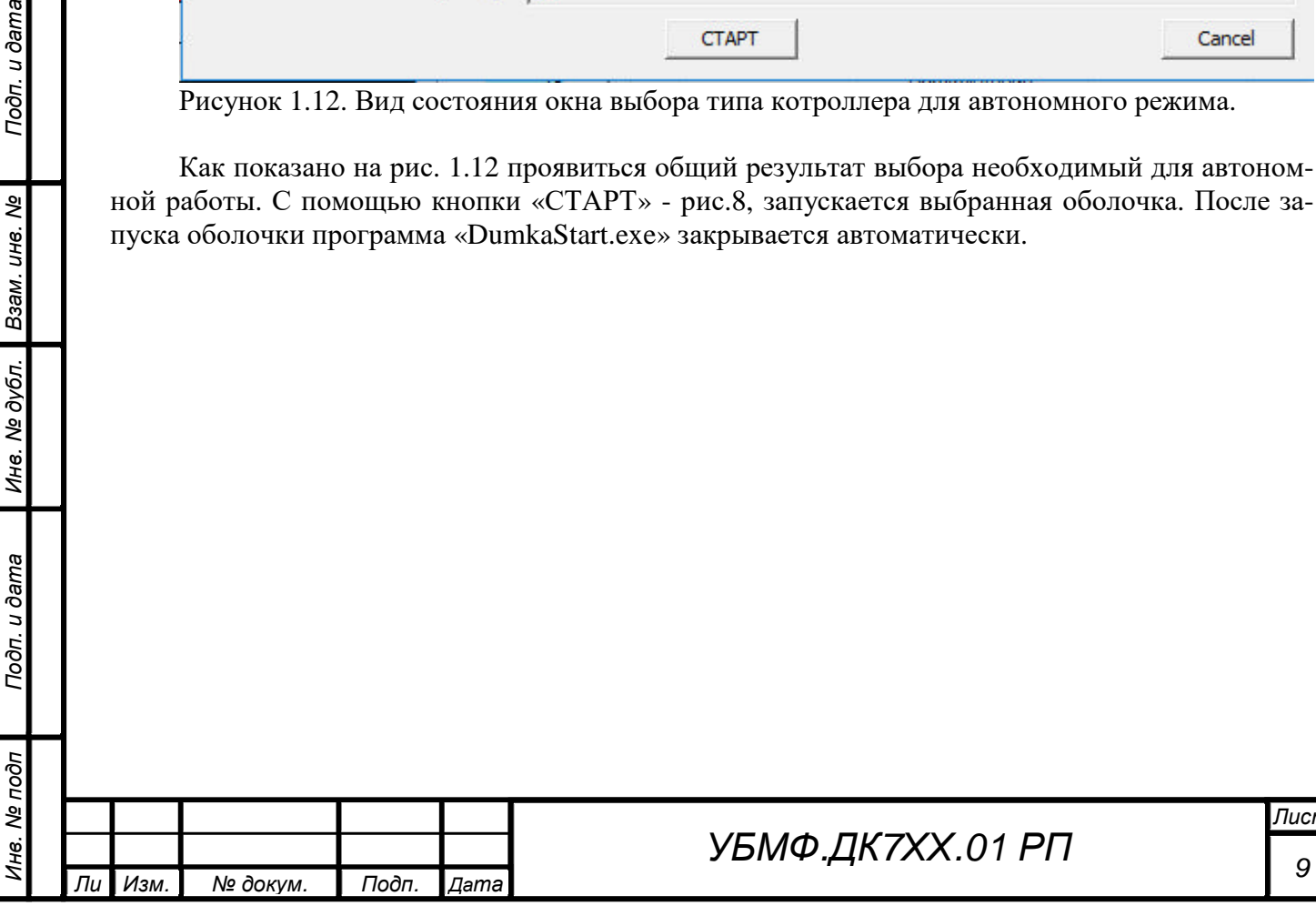

*Лист*

## **2. Конфигурация периферии контроллера**

### **2.1 Состав периферии контроллера**

Контроллер «Думка 7» предназначен для работы с различными типами устройств, применяемых в системах управления дорожным движением: кнопками ТВП, детекторами транспорта (магнитными и индуктивными датчиками, микроволновыми и видео- радарами, Bluetooth-сенсорами и др.), оборудованием различных систем геопозиционирования и точного времени (GPS, GLONASS и др.), системами связи (АССУД «Старт», GSM, TCP/IP, ВОЛС, RS-232/485, по выделенным линиям связи) и вспомогательным оборудованием (электросчетчиками, ВПУ и др.).

Часть оборудования для обеспечения работы этих систем устанавливается, по умолчанию, на плате модуля процессорного (ТВП, АССУД «Старт») или дополнительно, в зависимости от варианта заказанной комплектации, на предусмотренные позиции на модуле (GSM, GPS, TCP/IP, RS-232/485), а также может подключаться к разъемам модуля процессорного и блока ввода-вывода.

### **2.2 Структурная схема контроллера.**

*Инв. № подп Подп. и дата Взам. инв. № Инв. № дубл. Подп. и дата*

№ дубл.

Ине.

u dama

Подп.

1нв. Ме подп

Todn. u dama

ৼ UН8.

Взам.

Структурная схема контроллера приведена на рисунке 2.1 и состоит из узлов и блоков модуля процессорного, который и обеспечивает организацию взаимодействий с другими модулями и периферийными устройствами.

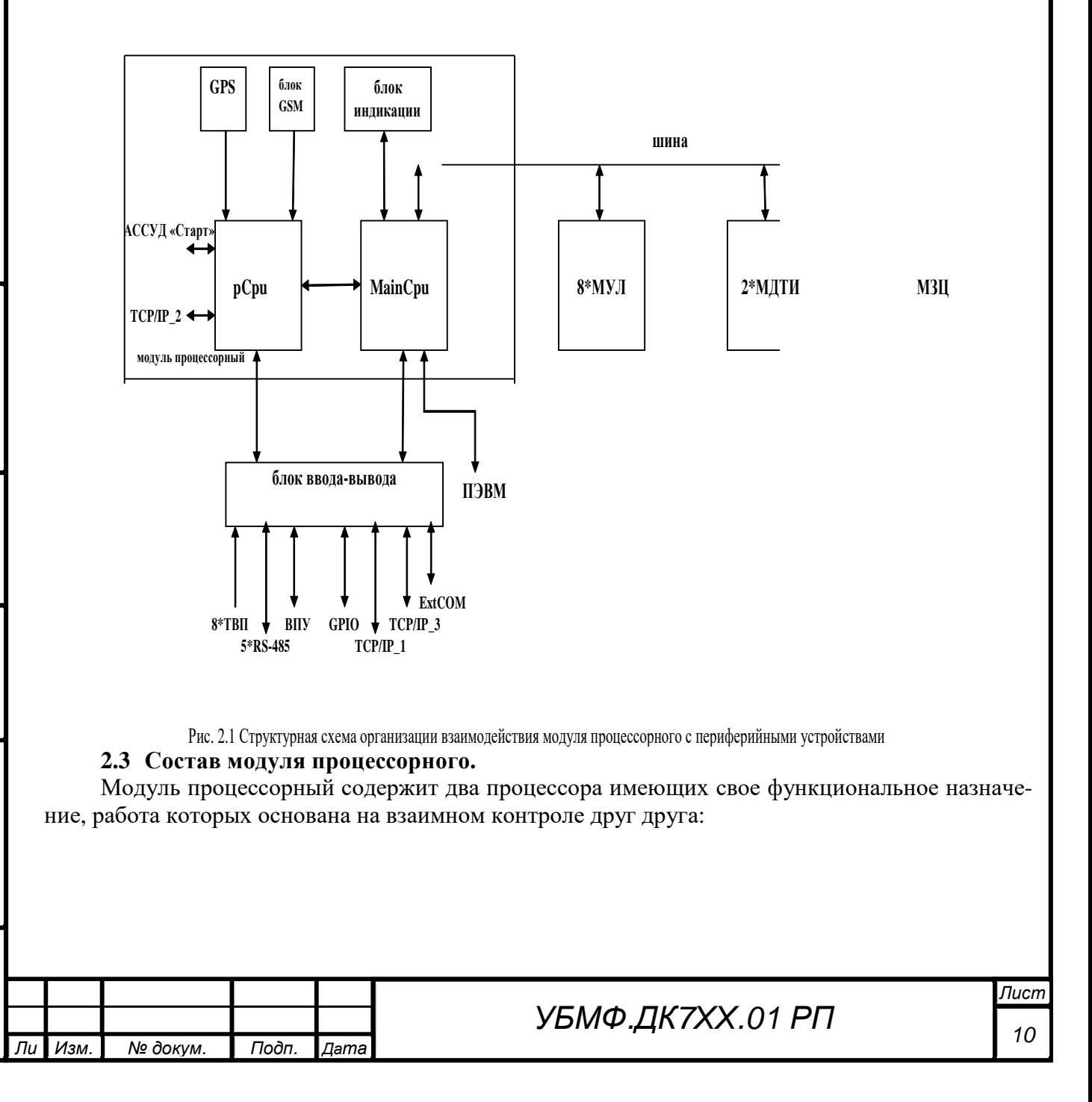

- центральный процессор *МаіпСри*, обеспечивает связь с ПЭВМ, загрузку, хранение и исполнение заданного проекта работы перекрестка, осуществляет управление всеми исполнительными молулями по шине контроллера, такими как молуль управления лампами (МУЛ), молуль детектора транспорта и другим оборудованием;

- периферийный процессор  $pCpu$ , принимает и обрабатывает интерфейсы приёма и передачи информации, управления контроллером поступающих от разного уровня систем управления светофорными объектами (АССУД «Старт», GSM, TCP/IP), обслуживает управляет периферийным оборудованием ВПУ -выносной пульт управления, табло обратных отсчётов и т. д., информирует центральный процессор о предусмотренных в проекте изменениях в обстановке регулируемого дорожного движения, поступающих по каналам связи от детекторов транспорта.

Блок ввода-вывода предназначен для физического расширения модуля процессорного и представляет собой плату с установленными на ней разъемами и клеммниками для подключения периферии. Базовая часть блока соединяется 37-проводным шлейфом с модулем процессорным.

### 2.4 Подключение периферийного оборудования.

Для определения состава периферийного оборудования контроллера используется вкладка оболочки «Думка» - Проект/Конфигурация периферии, пример выбора которой представлен на рисунке 2.2.

Периферийный процессор имеет набор входов, каждый из которых оснащен специализированными входными устройствами для подключения различных физических интерфейсов и режимов работы периферийного оборудования разных типов.

На вкладке имеется 8-м окон соответствующих входов/выходов, имеющихся в структуре контроллера, на выпадающих меню этих окон представлены списки устройств, обслуживаемых на этих входах, выбором одной из строчек списка и назначается тип заданного в проекте устройства, который необходимо подключить к контроллеру, будь то детекторы транспорта или используемые системные устройства (GPS, блок GSM или электросчетчик). Не назначенные входы (рекомендуется) блокируются.

![](_page_10_Figure_7.jpeg)

Рис. 2.2. Открытая вкладка конфигурации периферии.

Обычно определение типа устройства в конфигурации периферии сопровождается установкой дополнительных параметров и записей в разных окнах и вкладках оболочки:

1. При подключении GPS необходимо включить флаг «Управление синхронизашией от GPS», назначить периодичность синхронизации, допустимое отклонение от точного времени и задать часовой пояс (для Беларуси равен 3).

2. Выбор типа радара, прописанного в контроллере и использующего RS-485 интерфейс, предполагает прописывание его параметров во вкладке Проект/Настройка детекторов транспорта.

![](_page_10_Picture_166.jpeg)

Todn. u dama

ৼ

ИН6.

Взам.

№ дубл.

Ине.

u dama

Подп.

Инв. № подп

3.Входы TCP/IP требуют дополнительной настройки (установка IP-адресов и портов, назначение Server/Client и др.) в соответствии с требованиями интерфейса подключаемого оборудования. Настройка производится через разъем RJ-45 канала с помощью сервисной программы USR-VCOM (поставляемой в комплекте ПО «Думка 7») – рис. 2.3.

![](_page_11_Picture_283.jpeg)

Рис. 2.3. Окно сервисной программы USR-VCOM.

*Инв. № подп Подп. и дата Взам. инв. № Инв. № дубл. Подп. и дата*

Инв. № дубл.

Подп. и дата

1нв. № подп

Подп. и дата

Взам. инв. Ме

4.Блок GSM, обслуживающий связь с STP-сервером в АСУДД, назначается сервером. В качестве входа от STP-сервера могут также использоваться иные входы контроллера (TCP/IP или com-порты), реализующие аналогичный набор команд управления. При необходимости, команды STP-сервера могут ретранслироваться на дополнительный COM-порт (ExtCOM) для управления, например, модулем МЗЦ размещённом в контроллере.

![](_page_11_Picture_284.jpeg)

Настройка блока GSM (после его монтажа с антенной на плате модуля процессорного, установки SIM-карты и определения в конфигурации периферии) производится во вкладке Сервис/Настройка модуля GSM - рис. 2.5 с помощью загрузки необходимого проекта и задания UINадресов для подключения к STP-серверу.

5.Модули детекторов транспорта (МДТ – «сухой контакт», МДТИ - индукционные) устанавливаются на шине контроллера и не требуют назначения во вкладке Конфигурации периферии, но обязательно при определении всех датчиков МДТ/ МДТИ во вкладке Настройка детекторов транспорта - рис. 2.4 необходимо указать место модуля МДТ/ МДТИ на шине – порядковый номер места в корзине (в корзине - от 1 до 8 исполнительных модулей: МУЛ-ы и до двух МДТ/ МДТИ ) и выполнить операцию «Записать», а также **выключить/включить** электропитание контроллера для сохранения настроек в модуле МДТ/ МДТИ.

![](_page_12_Figure_2.jpeg)

Рис. 2.4. Вкладка «Настройка детекторов транспорта».

6.Выходы RS-485 процессора могут использоваться для организации управления пешеходными светофорами с использованием табло обратного отсчета времени (ТООВ). Линия связи экранированная витая пара, полудуплекс, скорость передачи 115200 бод, конфигурация: "цепочка" с согласованием на 2 концах, либо "звезда" с согласованием со стороны дорожного контроллера, не превышая суммарной длины линии связи. Каждое табло светофора имеет 2 адресных параметра - идентификатор (номер) группы 0...65534, и номер в группе 1...8. Табло с одинаковыми идентификаторами группы образуют группу. Каждое табло группы должно иметь уникальный номер. Это позволяет обращаться как к группе табло, так и к каждому отдельному табло. Назначение идентификаторов (номеров) для светофоров как при их производстве, так и после монтажа на перекрестке можно с помощью операций на вкладке Сервис/Настройка светофоров с ТООВ – рис. 2.5.

![](_page_12_Picture_706.jpeg)

u dama

Подп.

ৼ UН8.

Взам.

№ дубл.

Ине.

u dama

Подп.

![](_page_13_Picture_322.jpeg)

Рис. 2.5. Вкладка «Настройка светофоров с обратным отсчётом времени».

В проекте подключение светофоров с ТООВ (назначение направлений, вызывных событий и идентификаторов обслуживающих их групп светофоров) производится во вкладке *Проект/Светофоры с обратным отсчетом (RS-485)* –рис. 2.6.

![](_page_13_Picture_323.jpeg)

Рис. 2.6. Вкладка «Таблица светофоров с обратным отсчётом времени».

7.Модуль межзонального центра управления (МЗЦ), при необходимости, устанавливается на шине контроллера (использует питания +5В, раздаваемое шиной) для координации работы до 16 контроллеров целого региона по 8 линиям АССУД «Старт». Модуль МЗЦ настраивается соответствующими программными средствами и, вообще говоря, не является модулем контроллера, это самостоятельное оборудование, организующее АСУДД для группы контроллеров.

8.Все настройки конфигурации периферии сохраняются в ПЗУ модуля процессорного после выполнения операции *«Проект/Программирование»* проекта.

![](_page_13_Picture_324.jpeg)

Подп. и дата

Взам. инв. Ме

Инв. № дубл.

Подп. и дата

Инв. № подп

# **3. Работа индикации процессора МПр7 контроллера «Думка»**

1. Модуль индикации (МИ) процессора МПр7 предназначен для отображения основных режимов и состояний работы контроллера «Думка 7», а также ручного управления контроллером.

2. Модуль индикации создан на базе OLED-дисплея, который позволяет отображать до 8 строк по 16 символов, 4-х светодиодов индикации основных режимов работы и кнопок управления модулем индикации и ручного управления котроллером.

3. Отображение состояния имеет страничную структуру, т.е. данные отображаются массивами (страницами), сформированными по типу данных. МИ имеет начальную заставку и 7 страниц данных, которые вызываются последовательно кнопкой «**ВЫБОР**».

4. Содержимое состояния данных для МИ обновляется процессором каждую секунду, а состояние детекторов транспорта – сразу же при изменении.

5. *Начальная заставка* - рис.3.1 отображается при запуске и перезапуске контроллера и содержит логотип производителя контроллера - ООО «КБСТ» и уникальный серийный номер модуля процессорного DUMхxxxx, идентифицирующий контроллер.

Рис.3.1. **ООО «КБСТ»** 

![](_page_14_Picture_7.jpeg)

 **Зав.ном. DUM72217** 

6. Заставка автоматически сменяется 1-й основной страницей, отображающей состояние контроллера - рис.3.2:

Рис.3.2. **Фаза=02** 

![](_page_14_Picture_520.jpeg)

или

Подп. и дата

కి

Взам. инв.

Ине. № дубл.

Подп. и дата

Рис.3.3. **Фаза=02** 

**Тпром =06 Тт=03 МГР: РП=01 КВ=02**  ний слева, … , ТВП1 - справа)

**кн.ТВП . . . . . . \* .** Вызывные события ТВП (ТВП8 – край-

**гр. ДТ . . . . . \*\* .** Вызывные события группы ДТ.

![](_page_14_Picture_521.jpeg)

На рис. 3.3 номер фазы мерцает с частотой 2 Гц в режиме Тпром.

Тт - обратный отсчет текущего времени фазы или Тпром.

\* - ТВП2, ожидающий исполнения (мерцает с частотой 1 Гц в момент выполнения).

 $J**I**$ У – локальное управление, выполняется рабочая программа 01, карта времени 02.

В режиме управления от АСУДД или псевдо-МЗЦ нижняя строка сменяется инверсным изображением KY: TV=01 TC=01. что означает режим координированного управления: принят байт управления TV=01, передается байт состояния контроллера  $TC=01$ ; если  $TY=00$  – контроллер в локальном управлении,  $TC=Tn$  – выполняется Тпром.

7. Если контроллер находится в аварийном режиме или в режиме инициализации ДК (запуска рабочей программы) 1-я страница заменяется альтернативной рис.3.4 :

Рис. 3.4.

### ЖМ

#### ТУ от ЦУП

где отображается состояние контроллера и возможная его причина.

8. 2-я страница - состояние детекторов транспорта:

![](_page_15_Picture_89.jpeg)

На рис. 3.5 активны детекторы 3 и 9.

9. 3-я страница - состояние периферийных устройств контроллера рис. 3.6:

![](_page_15_Picture_90.jpeg)

 $P_{MC}$  3.5

Подп. и дата

Взам. инв. Ме

Инв. № дубл.

Подп. и дата

# **УБМФ.ДК7ХХ.01 РП**

## Пист 16

Переключая страницы индикации - нажимая кнопку «ВЫБОР» Рис.3.4. IP1/485#1 .. Sens **GPS**  $\ddotsc$  $485#2...$  $485#3$  ... 485#4 \* . SM44  $IP2$ **GSM**  $**$  SRV ВПУ/485#5.. ЭлСч

Каждая строка индицирует в динамике работу всех определенных в столбцах (выпадающих меню) конфигурации проекта периферийных устройств контроллера (двух модулей TCP-IP, модуля точного времени GPS, каналов RS485#1, ..., RS485#5 и модуля связи GSM), назначенных на каналы периферии. На рис. 3.4 отображается назначение на канал IP1/485#1 точки доступа системы Sensys, на канал RS485#4 назначено подключение радара SmartMicro type44 SM44, к каналу GSM подключен модуль GSM, выполняющий функции сервераSRV для контроллера, к каналу RS485#5 подключен электросчетчик ЭлСч. Не назначенные в конфигураторе проекта каналы периферии содержат прочерк в конце строки. «Промаргивание» знака « » (замена на знак \*) в левом столбце после названия канала означает, что контроллер принял в течение предыдущей секунды данные из канала, в правом столбце - передачу данных из контроллера в периферийное устройство, подключенное к каналу.

10. 4-я страница - сведения о контроллере рис.3.5:

Рис. 3.5 Время 20:16:07 04.01.2022 Дата  $S/N = DUM02217$ MainCpu\_v.7.6.1B pCpu\_v.2.7.01 OLED\_v.18 mod

На рис. 3.5 две верхние строки отображают текущее время и дату в контроллере, дальше – серийный номер модуля процессорного МПр7 **DUM02217**, две нижние строки

![](_page_16_Picture_110.jpeg)

Todn. u dama

ৼ

Взам. ине.

Инв. № дубл.

Подп. и дата

- версии «прошивки» программ центрального и периферийного процессора модуля МПр7 соответственно (индекс **B** (от значения «BUS») в версии **MainCpu\_v.7.6.1B** означает вариант «прошивки» для работы в контроллере на шине с МУЛами. Эта вариант «прошивки» обязателен для работы модуля МПр7 в составе контроллера! Для автономной наладки модуля МПр7 (без силовых модулей и т. д.) может использоваться вариант «прошивки» с индексом А (от знчения «Autonomous» - автоном), например, MainCpu\_v.7.6.1A.

11. 5-я страница – сведения о проекте, данные о питающей сети -рис. 3.6:

Рис.3.6. Проект ID = 05 Улица Ленина - Кирова Загр. 25.12.2022 --------------------------------

Напр. сети 234 В

12. 6-я страница – сведения о работе с ЦУП - рис. 3.7:

Todn. u dama

Взам. инв. Ме

Инв. № дубл.

Подп. и дата

Рис. 3.7. ЦУП не подключен  $\text{I} \text{K} 1^*$  / ДК2. – адрес ДК на линии.  $TY=00$  $TC=00$  00  $\overline{A}$ T 8-1 ....... - биты отправки состояния датчиков движения  $\text{I}$ T 16-9 ....... На рис. 3.8 вариант работы без АСУДД. Рис. 3.8 Подключен ЦУП !! или Вкл. псевдо-МЗЦ ЛК1.  $\sqrt{ }$ ЛК2 \*  $TY=02$  $TC=0001$ ДТ 8-1 ....\*.\*.  $\text{I}T$  16-9 .......

На рис .3.8 приведен вариант индикации подключения линия связи от ЦУП, когда контроллеру назначен адрес на линии ДК2, получен байт управления  $TY=02$ , контроллер отвечает 2 байтами состояния ТС=00 01, активен детектор транспорта, назначенный в проекте на 2-й бит байта информации TC3. TV=17 означает прием TV=ЖМ, TV=18 означает прием ТУ=ОС, ТУ=00 означает прием ТУ=ЛУ. Состояние страницы обновляется каждую секунду.

![](_page_17_Picture_124.jpeg)

13. 7-я страница - *ручная установка основных параметров контроллера -* рис. 3.9:

Рис.3.9. **\* РУ=НЕТ . Фаза=00**

- . **Время 20:16:07**
- **. Дата 04.01.22**

 **\_\_\_\_\_\_\_\_\_\_\_\_\_\_\_\_** 

#### **Выбери, нажми ОК**

На этой странице возможна установка режима «РУЧНОЕ УПРАВЛЕНИЕ» (далее - РУ) и фазы (установка фазы без установки РУ запрещена), а также корректировка текущего времени и даты контроллера. Установка производится с помощью 2-х кнопок «**ОК»** и «**↑»**, размещенных слева под экраном индикатора. Кнопка выбора «**↑»** перемещает указатель выбора по тексту на экране, для выбора параметра требующего корректировки, нажатие кнопки «**ОК»** подтверждает сделанный выбор параметра. Данные в позиции для изменения выбранного параметра выделяются подчеркиванием, начало корректировки данных позиции подтверждается кнопкой «**ОК»** и последовательно изменяются кнопкой выбора «**↑»,** при достижении необходимого значения – опять подтверждается кнопкой «**ОК».** Подчеркивание перемещается в следующую позицию для изменения выбранного параметра. Изменение в последней позиции параметра завершает установку.

14. Три кнопки справа под экраном позволяют установить режимы работы **ЖМ, КК** и **ОС,** при этом контроллер переводится в РУ. Светодиодные индикаторы над этими кнопками индицируют соответствующие режимы работы контроллера. Мерцание этих индикаторов с частотой 2 Гц означает, что режим контроллера задан указанными выше кнопками на пульте и находится в состоянии РУ. Отмена режима производится повторным нажатием соответствующей кнопки. Постоянное «свечение» индикаторов означает, что режимы работы **ЖМ, КК** и **ОС** вызваны иными причинами (работа по проекту, управление от ЦУП, неисправности и др.) и отменить соответствующий режим можно только при устранении причины или установить сменить режим на иной описанными выше кнопками. Кнопки РУ имеют наивысший приоритет в управлении контроллером.

![](_page_18_Picture_605.jpeg)

# *<sup>19</sup>УБМФ.ДК7ХХ.01 РП*

*Лист*

## **4. Переключение фаз и вызывные события.**

### **4.1 Порядок переключения фаз**

1. Порядок переключения фаз при работе контроллера «Думка 7» задается на вкладке «*Проект/РП (Переключение фаз)»* – рис. 4.1*.*

![](_page_19_Picture_348.jpeg)

Рис. 4.1*.* Вид вкладки «Проект/РП (переключение фаз)».

РП – это рабочая программа, которая состоит из набора переключающихся фаз. Для каждой РП раздельно должны быть заданы возможность использования режима МГР (местное гибкое регулирование), использования режима «псевдо-АСУДД» (псевдо-МЗЦ), а также перечислены все необходимые вызывные события, которые могут изменить порядок переключения фаз текущей РП.

2. На вкладке «*Переключение резервных программ»* - рис.4.2, если этот режим используется, должны быть описаны все используемые РП для всех дней недели с указанием времени начала их запуска, причем обязательно с нуля часов суточного времени.

![](_page_19_Picture_349.jpeg)

*Инв. № подп Подп. и дата Взам. инв. № Инв. № дубл. Подп. и дата*

Инв. № дубл.

Подп. и дата

нв. Ме подп

Подп. и дата

Взам. инв. Ме

Рис. 4.2. Вкладка - «*Переключение резервных программ».*

![](_page_19_Picture_350.jpeg)

#### **4.2 Вызывные события.**

1.Назначение вызывных событий производится во вкладке – «Проект/ Вызывные события» – рис. 4.1, в ней задаются параметры для 16 вызывных событий, дополнительные свойства этих событий определяются во вкладке – «Проект/Логические условия.

![](_page_20_Picture_634.jpeg)

Рис. 4.3. Вкладка – «*Проект/ Вызывные события».*

2.Инициирующие источники вызывных событий условно разделены на 2 группы: 16 источников типа «сухой контакт» (это кнопки ТВП, ключи доступа ГАИ, датчики шкафа «открыта дверь» и т.п.) и 16 групп детекторов транспорта и команд внешнего управления. Эти источники могут инициировать вызывные события как самостоятельно, так и в комбинации (наложении) друг с другом по схеме «И» (одновременное присутствие), «ИЛИ» (любой из присутствующих) и «НЕ» (обязательное отсутствие). Не описанные в таблице сочетания источников не являются вызывным, и не могут изменить текущую РП.

3.При выполнении текущей РП в каждой фазе (по истечении времени Тмин) контроллер просматривает таблицу вызывных событий сверху вниз, порядок размещения строк вызывных событий в таблице определяет приоритет вызова при одновременном присутствии различных инициирующих событий. Эти приоритеты определяет разработчик проекта исходя из организации дорожного движения на перекрестке. Для изменения порядка размещения строк в таблице предусмотрен механизм перемещения выбранных строк (зеленый фон при указании номера) кнопками «вверх» или «вниз».

4.Для каждого вызывного события описывается порядок переключения фаз при его выполнении (например, 1-4-5-1). «Классический» вариант исполнения вызывного события предполагает использование в качестве начальной фазы 1 и возврат в фазу 1. При необходимости изменения начальной фазы вызывного события ее можно задать в логических условиях для данного вызова.

5.В поисках сочетания источников, описывающих возможность вызывного события в этой фазе. Если вызов обнаружен, после выполнения Тмин контроллер уходит в Тпром и порядок пе-

![](_page_20_Picture_635.jpeg)

Подп. и дата

Взам. инв. Ме

Инв. № дубл.

Подп. и дата

1нв. № подп

реключения фаз текущей РП изменяется на порядок переключения действующего вызывного события, заданного в таблице, который и будет выполнятся до достижения последней заданной фазы 1 или при наличии дополнительных воздействий - исполнение описанных во вкладке -«Проект/Логические условия», логических условий определяющих появления факторов дополнительных изменений порядка следования фаз, предусмотренных для вызывного события.

6. Вызывное событие вызывает изменение порядка переключения фаз текущей РП и характеризуется:

- инициирующими его внешними воздействиями и их «наложением» (кнопки ТВП, детекторы транспорта различного типа, команды внешнего управления по линиям связи, ключи доступа ГАИ различного уровня, аварийные состояния контроллера и светофоров и т.п.);

- моментом (фазой), в которой вызывное событие начинает исполняться и заканчиваться;

- порядком переключения фаз в течение вызывного события;

- возможностью изменения этого заданного порядка переключения фаз в течение вызывного события при наличии лополнительных возлействий (выполнении заланных логических условий, предусмотренных для вызывного события).

Например, для РП1 (см. рис. 4.1) при инициировании вызывного события 4 (см. рис. 4.3) «классический» порядок переключения фаз выполняется следующим образом:

вызов  $B4 = \{z\}$ руппы  $I$   $M$  группа2] PIII:  $1 > 2 > 3 > 4 > 5$ <br>Reparad.  $2 > 3 > 4 > 5 > 1$ Вызов4:

«Классический» порядок переключения фаз вызывных событий может изменяться при задании логических условий.

Вкладка «Проект/Логические условия» - рис.4.4 позволяет описывать условия, при которых выполняется корректировка заданного во вкладке Вызывные события «классического» порядка переключения фаз вызывного события.

| ٠.   | <b>GELL</b>         | Восмот                  | Европы   | Действие                           |  |
|------|---------------------|-------------------------|----------|------------------------------------|--|
| 101  | <b>Finding Quan</b> | $\bullet$               | $\sim$   | Установить фазу 1                  |  |
| 102  | duan 3              |                         |          | Пачать выхов в указанной фазе.     |  |
| ı an | <b>Outside</b>      | T > Tinin + Paxpais Tax | Любой ДТ | Выполнать выполняние наконков (*). |  |
| LUA  |                     |                         |          |                                    |  |
| LUS  |                     |                         |          |                                    |  |
| LOD  | ٠                   | $\blacksquare$          | $\sim$   | ٠                                  |  |
| 107  | ٠                   | $\blacksquare$          | $\sim$   | ٠                                  |  |
| 108  | ٠                   | $\blacksquare$          | $\sim$   | ٠                                  |  |

Рис. 4.4. Вкладка - «Проект/Логические условия».

![](_page_21_Picture_96.jpeg)

# **УБМФ.ДК7ХХ.01 РП**

Лист

22

Логические условия L1…L15 для вызовов имеют 4 параметра:

- фаза выполняемого вызывного события, в которой проверяются условия;

- время (как правило, это конец фазы - промежуток после достижения *Тмин* и обнаружения разрыва в потоке транспорта);

- событие, инициирующее возможность изменения порядка переключения фаз выполняемого вызывного события (появления новых вызовов от ТВП, детекторов транспорта и др.);

- действия – указание на необходимые действия контроллера при выполнении заданных условий: а) выполнить новую последовательность переключения фаз (вызывное событие), возникшую при изменении транспортной обстановки на перекрестке (появление новых инициирующих событий – кнопок ТВП или сигналов присутствия от детекторов транспорта), это новое сочетание вызовов должно быть задано в таблице *Вызывные события*!

Например, (см. рис. п.4 и п.8):

![](_page_22_Picture_543.jpeg)

б) перейти на выбранную фазу текущей РП или завершить вызов;

в) разрешить начало вызывного события в заданной фазе текущей РП (отличной от 1-й) или в последней совпадающей фазе текущей РП и вызывного события. Такое условие может потребоваться при «длинных» последовательностях переключения фаз в РП (например, 1-2-3-4- 5-1) и необходимости «срочного» начала вызывного события при его инициализации уже после завершения выполнения 1-й фазы (например, для поворота по «стрелке»).

Например, (см. рис. п.4 и п.8):

*вызов B3&L2* 

![](_page_22_Picture_544.jpeg)

![](_page_22_Picture_545.jpeg)

Todn. u dama

Взам. инв. Ме

⁄інв. № дубл.

![](_page_22_Picture_546.jpeg)

Набор логических условий и выполняемых действий может изменяться и дополняться!

4. При создании сложного проекта регулирования дорожного движения рекомендуется провести симуляцию его выполнения с использованием вкладки: «*Инструменты/Контроль работы ДК».* В этом режиме контроллер выполняет загруженный проект, а программная

![](_page_23_Figure_2.jpeg)

оболочка «Думка» ежесекундно считывает и отображает состояние контроллера, при этом имеется возможность имитировать в реальном времени внешние воздействия на контроллер; включать и выключать ТВП и детекторы транспорта, переходить в режим ручного управления, задавать ЖМ и ОС. При установке флага «Работа без светофоров» контроллер продолжает работу по управлению перекрестком и следить за выполнением проекта, но все светофорные объекты гаснут, позволяя автотранспорту временно осуществлять движение без регулирования (что обеспечивает безопасность отладки при наличии ошибок в проекте и работе контроллера!).

![](_page_23_Picture_449.jpeg)

Подп. и дата

శ్రీ IJН6.

Взам.

№ дубл.

Ине.

u dama

Подп.

# **5. Настройка контроллера «Думка 7» для работы с ЦУП**

## **5.1 Варианты протоколов связи с ЦУП.**

Контроллер «Думка 7» обеспечивает работу с ЦУП по различным протоколам: - низкоскоростному проводному каналу по протоколу АСУДД «Старт»;

- по беспроводному GSM-каналу с использование STP-сервера;
- по TCP-протоколу с использованием линий связи Ethernet (с возможным перехо-

дом через модем в оптоволоконные линии связи).

### **5.2 Подключение линии связи протокола «Старт».**

1. Кабель АСУДД «Старт» омского протокола подключается к телефонному разъему RJ-45.

Управление по этому протоколу имеет наивысший приоритет.

### **5.3 Подключение к ЦУП по GSM каналам связи.**

Подп. и дата

Взам. инв. Ме

При использовании беспроводного GSM-канала необходимо:

- установить в модуле процессорном контроллера плату GSM-модуля;

 - создать в **программной оболочке «Думка»** проект работы контроллера с GSMмодулем, установить в разделе *Конфигурация периферии* для входа GSM в выпадающем меню тип устройства *GSM-сервер* и, затем, в разделе *Сервис/настройка модуля GSM* произвести программирование установленного GSM-модуля соответствии с требованиями для работы с STPсервером (UIN, пароли и т.п.);

![](_page_24_Picture_402.jpeg)

![](_page_25_Picture_403.jpeg)

 - при правильной установке всех параметров GSM-модуль авторизуется для связи с STP-сервером и готов к работе;

 - для организации диспетчерского управления и просмотра состояния контроллера предварительно должна быть загружена программа псевдо-АСУДД (псевдо-МЗЦ) для перекрестка, обслуживаемого контроллером. В проекте на вкладке *РП (переключение фаз)* не забудьте разрешить псевдо-АСУДД.

## **5.4 Подключение к ЦУП по линиям связи TC/IP.**

Работа по TCP-протоколу с использованием линий связи Ethernet или оптоволоконных линий связи предусматривает использование одного из TCP/IP-модулей контроллера: установленного в модуле процессорном в базовой конфигурации модуля TCP/IP\_2 или, если он применяется для обслуживания детекторов движения транспорта (СВЧ-радаров, магнитных датчиков Sensys и др.), дополнительно устанавливаемого модуля TCP/IP\_1 на плате ввода-вывода контроллера.

Для настройки работы по TCP-протоколу необходимо:

- создать в **программной оболочке «Думка»** проект работы контроллера, установить в разделе *Конфигурация периферии* для выбранного входа TCP/IP\_1 или TCP/IP\_2 в выпадающем меню тип устройства *IP-сервер* и задать в появившихся окнах справа вверху

![](_page_25_Picture_404.jpeg)

Подп. и дата

Взам. инв. Ме

Инв. № дубл.

Подп. и дата

Инв. № подп

![](_page_26_Picture_257.jpeg)

экрана UIN контроллера (строго 9 цифр) и пароль для связи с STP-сервером. Одновременное использование *GSM-сервера* и *IP-сервера* не предусмотрено;

- для автоматического сканирования и передачи состояния контроллера в реальном времени на ЦУП необходимо также задать UIN резервного канала ЦУП (для выключения – стереть номер UIN в окне и перезаписать проект в контроллер с «пустым» номером UIN резервного канала);

- записать проект в контроллер;

Подп. и дата

Взам. инв. Ме

Инв. № дубл.

Подп. и дата

 $\mathbf{g}$ 

![](_page_26_Picture_258.jpeg)

- с помощью программы **USR-VCOM**провести настройку выбранного TCP/IP-модуля на работу в качестве TCP-client. Установить DeviceIP и DevicePort–заданные для контроллера в локальной сети.

![](_page_26_Picture_259.jpeg)

RemoteIP=86.57.132.204, RemotePort=5190 - это статический адрес нашего STP-сервера  $\textit{cbst-dk.com}$ . Если IP вашего STP-сервера иной – введите его!

BaudRate =  $19200$ .

-контроллер при включении электропитания авторизуется с заланным UIN на STP-сервере. Авторизация повторяется каждые 2 мин.

-для справки номер UIN контроллера отображается на 4-й стр. OLED-индикатора (v.20), состояние авторизации – мерцающим знаком 'о' на 3-й странице в строке

> $IP1$  или  $IP2$   $o$  $.$  Serv

«Промаргивание» знаков .. (замена на о) в строке происходит при приеме сообщений от сервера (левая.) и передаче от контроллера на сервер (правая.).

4.2 ТСР/ІР контроллера для связи с ЦУП использует протокол, аналогичный беспроводному GSM-модулю.

5. Если на шине контроллера установлен модуль зонального центра (МЗЦ) и контроллер управляется от него по проводному протоколу «Старт», то встроенные в модуль процессорный интерфейсы связи с ЦУП могут переназначаться для управления указанным модулем МЗЦ через GSM или TCP-протокол. Для этого необходимо создать в программной оболочке «Думка» и запрограммировать проект работы контроллера, установив в разделе Конфигурация периферии для выбранного входа GSM (или TCP/IP\_1,2)в выпадающем меню тип устройства Работа с *ExtCOM*. Дополнительно в этом же разделе ниже в меню Конфигурация ExtCOM необходимо задать Работа с GSM-сервером или Работа с IP-сервером. В этом случае сообщения от ЦУП (STPсервера) не будут интерпретироваться как команды для контроллера, а перенаправляться на разъем DB9 внешнего COM-порта (*ExtCOM*) на плате ввода-вывода. Для передачи данных от внешнего СОМ-порта на вход модуля МЗЦ используется «перекрестный» кабель RS-232.

![](_page_27_Picture_90.jpeg)

Подп. и дата

Взам. инв. Ме

Инв. № дубл.

Подп. и дата

## **6. Подключение радаров SmartMicro к контроллеру «Думка 7»**

1.При стандартном подключении радаров SmartMicro к контроллеру «Думка 7» используется до 4 линий half-duplex RS-485 от 4 радаров (см. п.3.3)

2.В младших моделях UMRR11 Type44, 45 подключение радаров по интерфейсу TCP/IP не поддерживается, однако при необходимости применения протокола TCP/IP для подключения к контроллеру «Думка7» возможно использовать режим RS-485 и 4-х портовый преобразователь USR-N540 (см. USR-N540 UserManual.pdf, [http://h.usriot.com\),](http://h.usriot.com)) реализующий преобразование данных из последовательных портов RS-232, RS-422 или RS-485 в пакеты данных TCP/UDP для передачи данных на вход TCP/IP контроллера. Каждый последовательный порт поддерживает 2 сокета, так что данные от радаров могут дополнительно ретранслироваться в некий сетевой сервер для анализа трафика, зафиксированного радарами, по IP-адресу, заданному в сокете B.

3.Подключение состоит из 3 этапов:

- создание проекта работы контроллера на перекрестке в оболочке «Думка - 7» с настройкой его конфигуратора и входа TCP/IP;

- настройки 4-х портового преобразователя USR-N540;

- настройки всех радаров SmartMicro для работы по RS-485.

4.3.1. В разделе Конфигуратор периферии проекта на вход TCP/IP2 следует назначить SmartMicro UMRR11. Для входа TCP/IP2 контроллера с помощью программы USR-VCOM.exe необходимо задать следующие параметры: UDP-server, IP device 192.168.11.210, port 55555. BaudRate 115200. Remote IP 192.168.11.11, port 55555.

5.В разделе Настройки детекторов транспорта проекта при задании параметров детекторов SmartMicro для каждого радара следует указать серийный (заводской) номер устройства (8 HEXцифр), т.к. этот номер передается в потоке данных и позволяет идентифицировать радары в едином потоке данных на входе TCP/IP контроллера. При работе по входам RS-485 этот параметр необязателен, т.к. в этом случае потоки данных от радаров в контроллер физически разделены по разным входам.

6. Настройка 4-х портового преобразователя USR-N540 производится с помощью любого WEB-браузера заданием его IP-адреса. Логин admin, пароль admin. По-умолчанию заводской IP преобразователя 192.168.0.7 (может изменяться пользователем). IP компьютера также должен находиться в этой же подсети.

7.Для всех 4-х портов следует задать следующие параметры: в разделе PORT: RS-485, baudrate 115200. В разделе SOCKET A: UDP client, Remote Server Addr 192.168.11.210 (это IP

![](_page_28_Picture_646.jpeg)

контроллера), Local/Remote Port 55555/55555. Остальное – выключить. SOCKET B: задать параметры дополнительного сервера для ретрансляции данных от радаров. Сохранить настройки сразу после изменения для каждого порта. Таким образом, данные, поступающие от 4 радаров по RS-485 будут передаваться по протоколу TCP/IP по двум IP-адресам: 192.168.11.210:55555 (это IP контроллера) и на дополнительный IP по SOCKET B (если это необходимо).

Настройки радаров по RS-485 производятся с помощью программы SmartMicroTMC v.3.2 согласно Руководству по применению радара.

![](_page_29_Figure_2.jpeg)

![](_page_30_Picture_150.jpeg)

Подп. и дата

Ине. № дубл. Взам. ине. №

Подп. и дата

Инв. № подп